# 网络硬盘录像机

快速操作手册

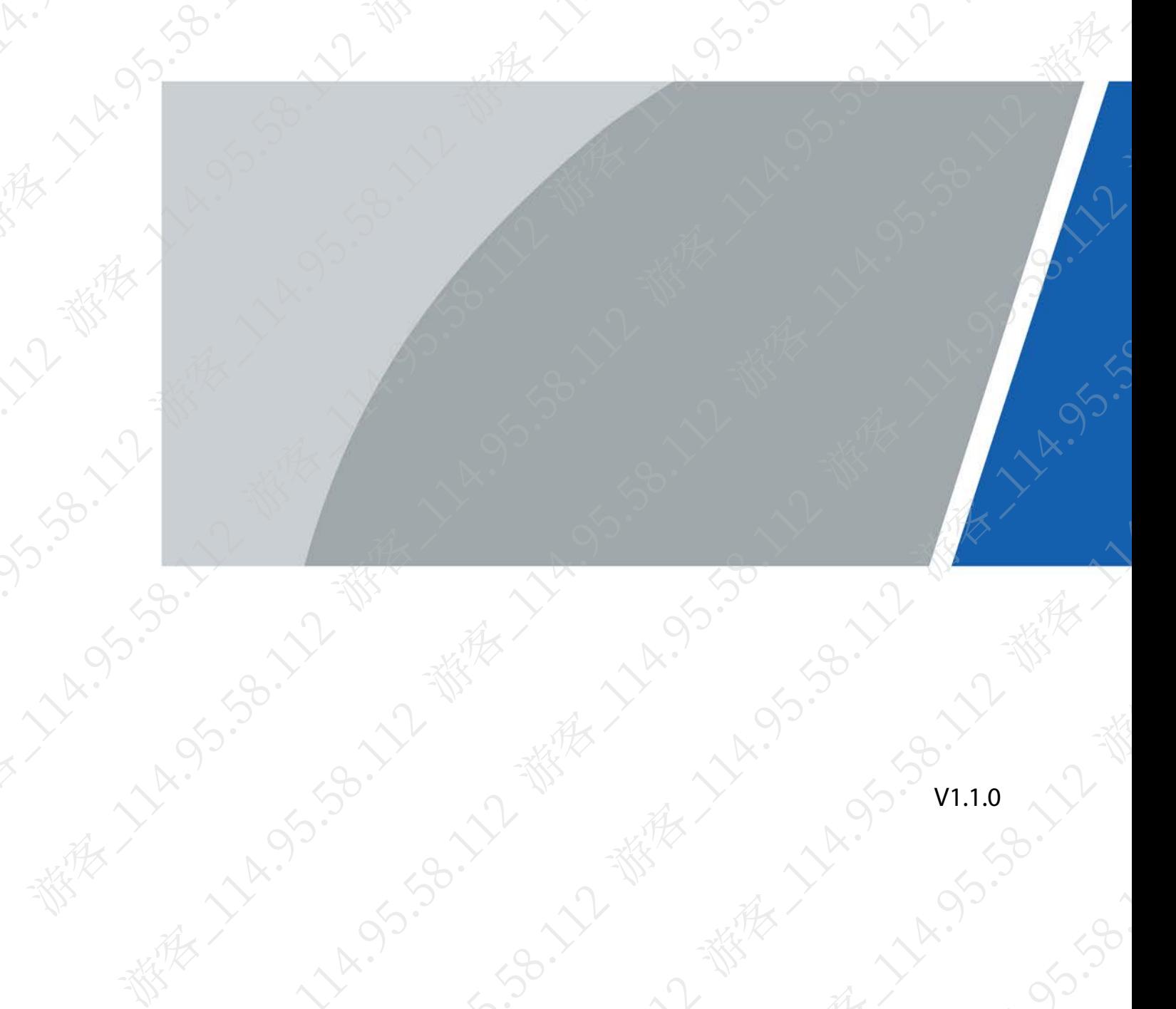

前言

# <span id="page-1-0"></span>符号约定

在本文档中可能出现下列标识,代表的含义如下。

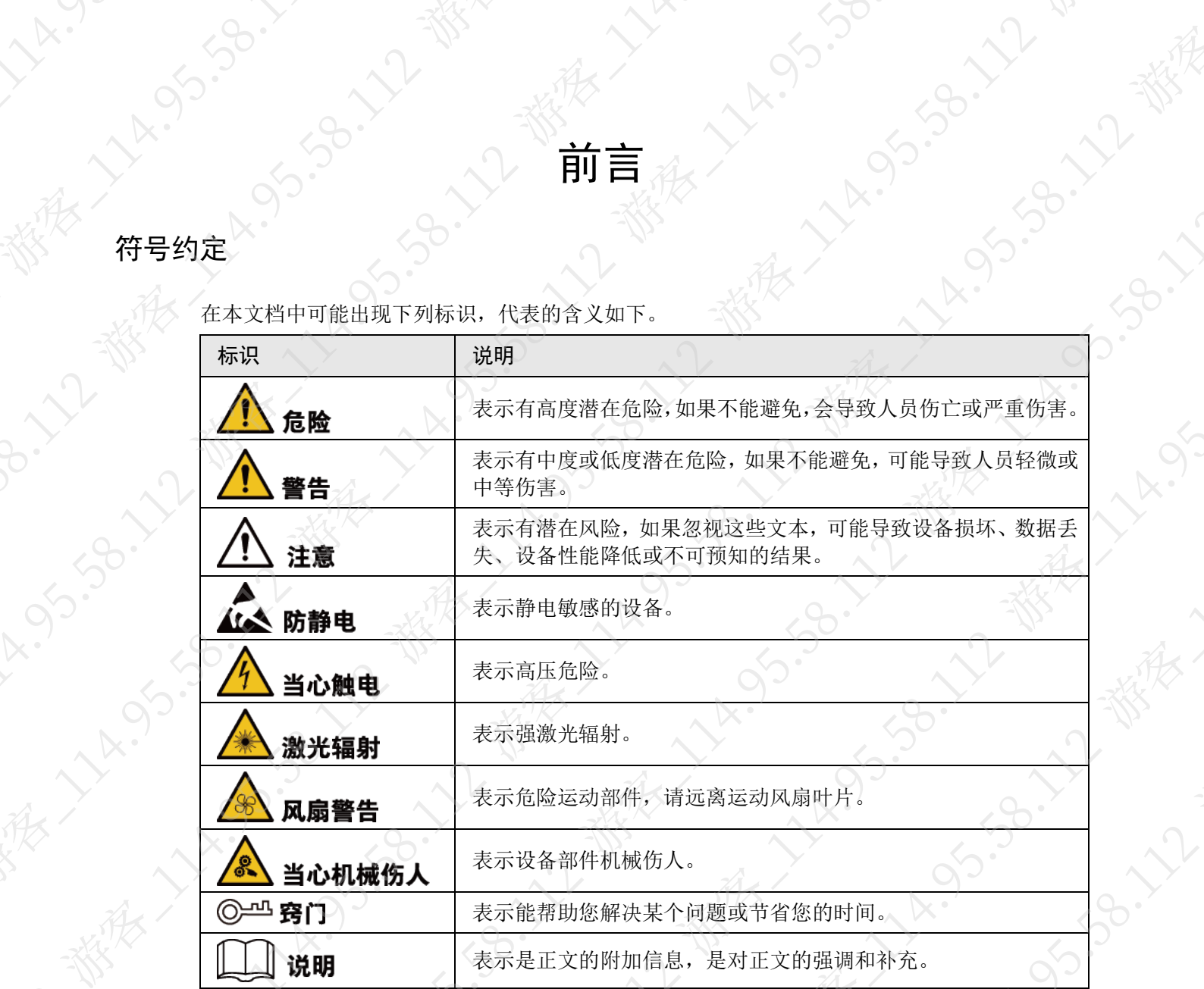

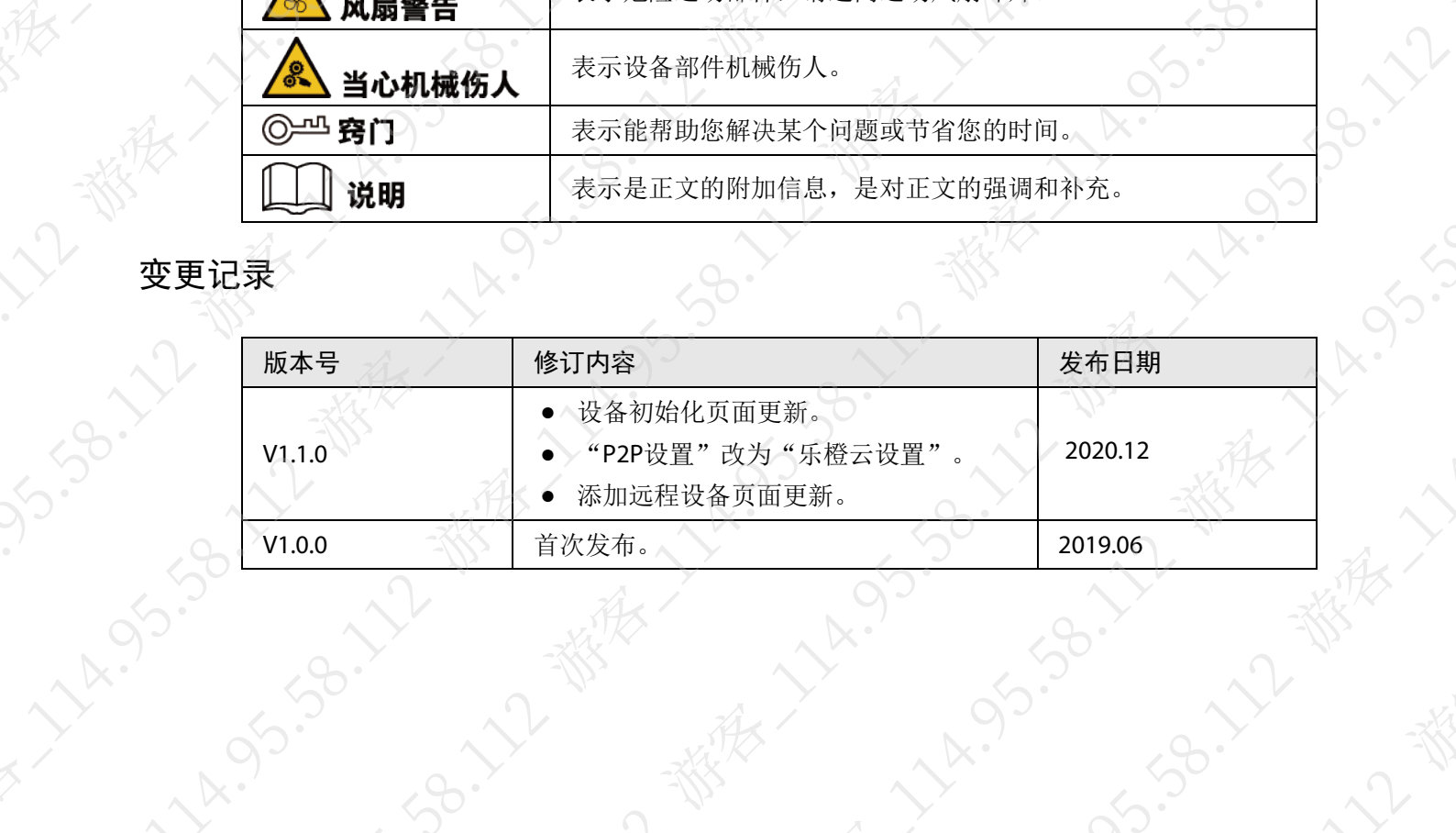

I

# 使用安全须知

<span id="page-2-0"></span>下面是关于产品的正确使用方法、为预防危险、防止财产受到损失等内容,使用设备前请仔细阅 读本说明书并在使用时严格遵守,阅读后请妥善保存说明书。

# 使用要求

- 请勿将设备放置和安装在阳光直射的地方或发热设备附近。
- 请勿将设备安装在潮湿、有灰尘或煤烟的场所。
- 请保持设备的水平安装,或将设备安装在稳定场所,注意防止本产品坠落。
- 请勿将液体滴到或溅到设备,并确保设备上没有放置装满液体的物品,防止液体流入设备。
- 请将设备安装在通风良好的场所,切勿堵塞设备的通风口。
- 仅可在额定输入输出范围内使用设备。
- 请勿随意拆卸设备。
- 请在允许的湿度和温度范围内运输、使用和存储设备。

# 电源要求

- 请务必按照要求使用电池,否则可能导致电池起火、爆炸或燃烧的危险。
- 更换电池时只能使用同样类型的电池。
- 产品必须使用本地区推荐使用的电线组件(电源线),并在其额定规格内使用。

II

- 请务必使用设备标配的电源适配器,否则引起的人员伤害或设备损害由使用方自己承担。
- 请使用满足SELV(安全超低电压)要求的电源,并按照GB8898(IEC60065)或GB4943.1 (IEC60950-1符合Limited Power Source(受限制电源))的额定电压供电,具体供电要求以设 备标签为准。
- 请将I类结构的产品连接到带保护接地连接的电网电源输出插座上。
- 器具耦合器为断开装置,正常使用时请保持方便操作的角度。

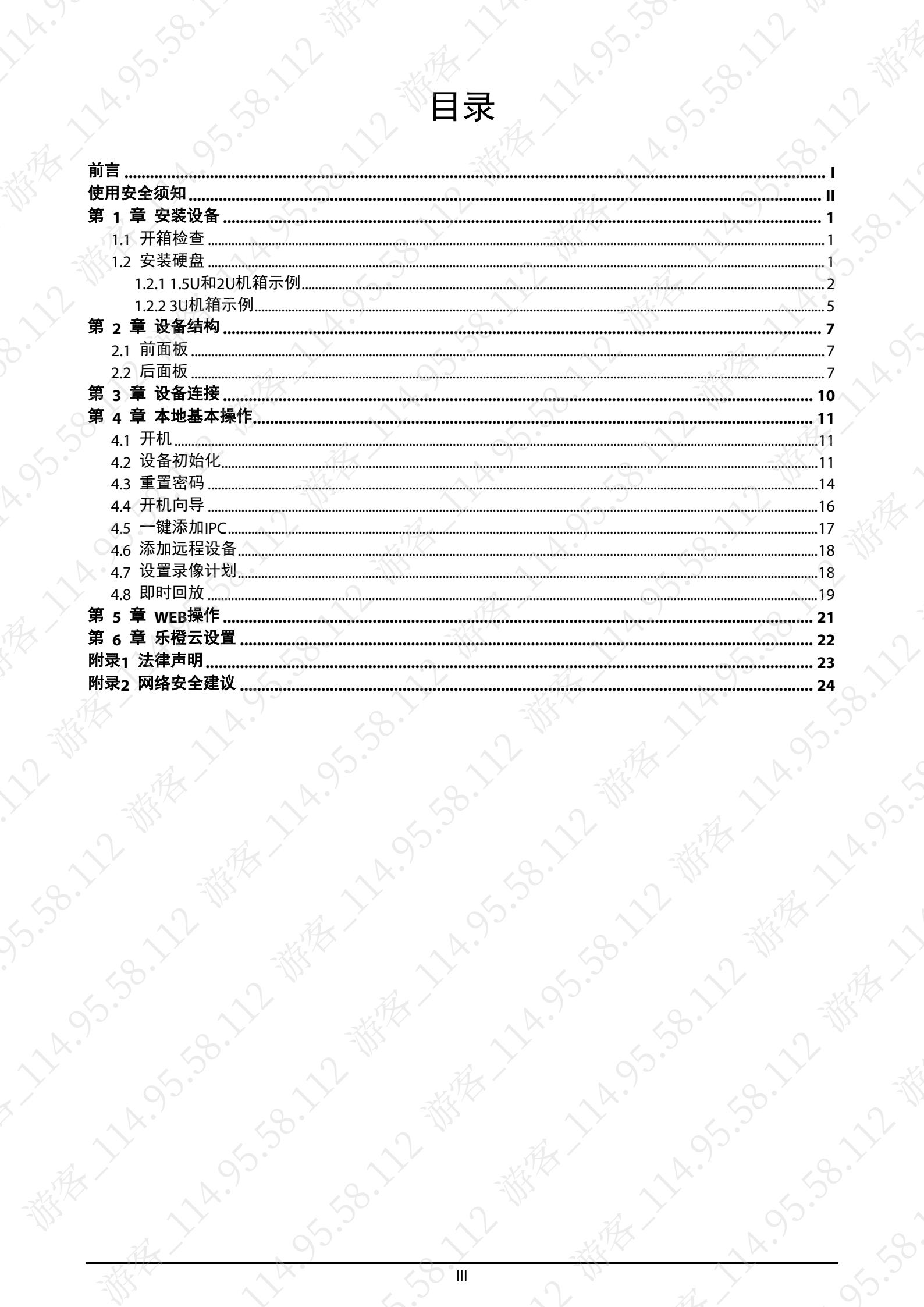

# 第 1 章 安装设备

<span id="page-4-0"></span>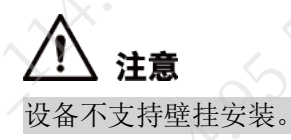

 $\mathcal{S}$ 

# <span id="page-4-1"></span>1.1 开箱检查

运输公司将您所需的硬盘录像机送到您手中时,请对照下表进行开箱检查,若有任何问题,请及 时联系公司的售后服务人员。

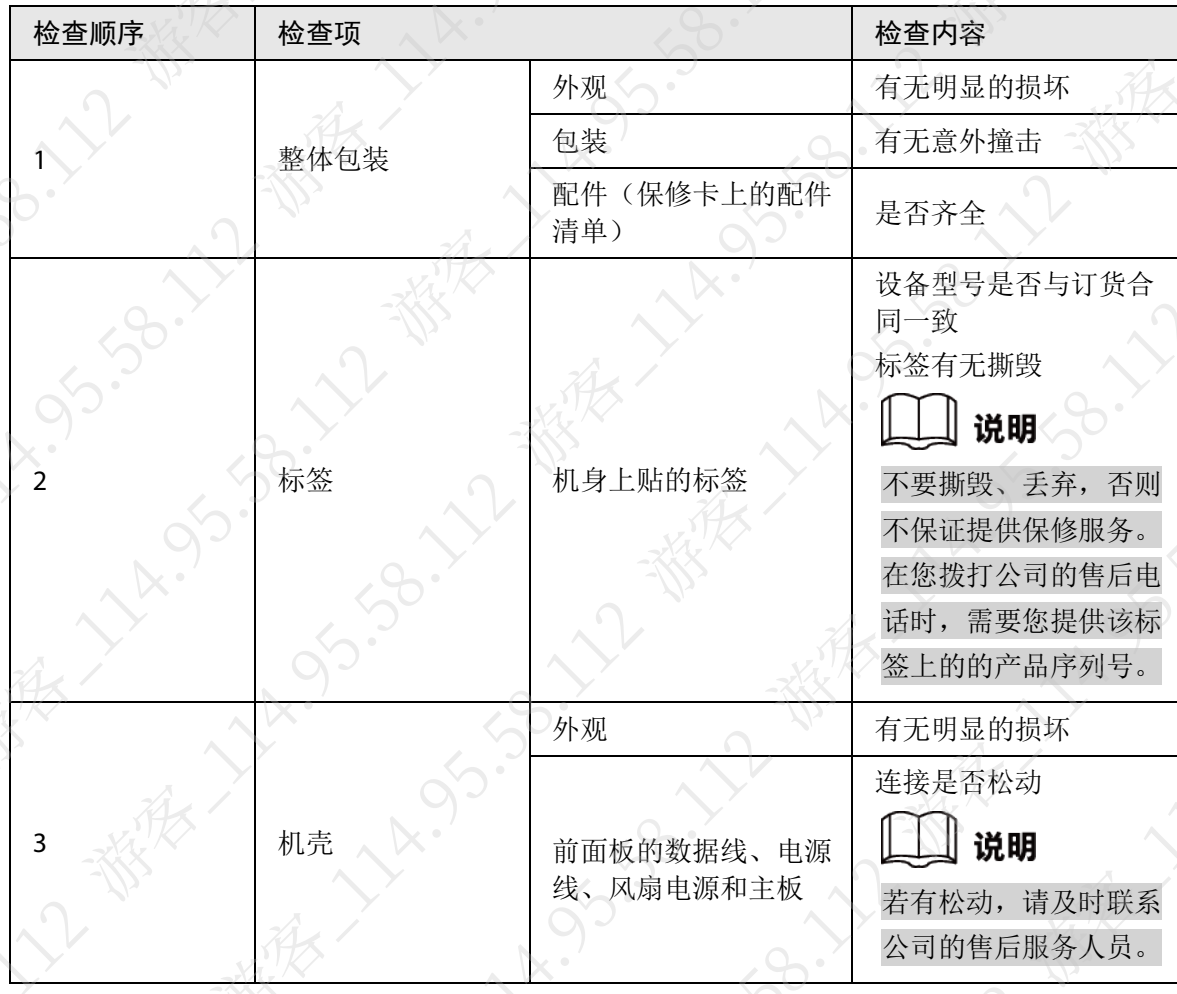

<span id="page-4-2"></span>1.2 安装硬盘

初次安装时先检查是否已安装硬盘,推荐使用企业级或监控级硬盘,不建议使用PC硬盘。

1

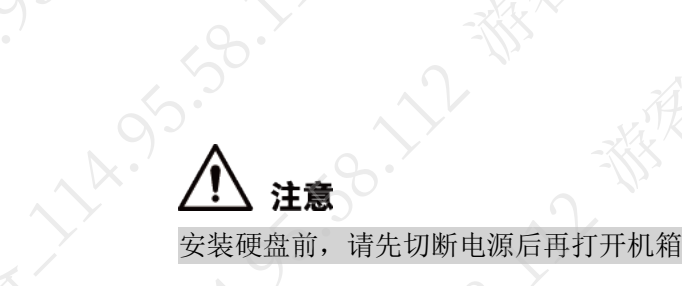

**LAY.** 

A.S.S.

江楼

A VA.

<span id="page-5-1"></span>**HARITA** 

# <span id="page-5-0"></span>1.2.1 1.5U和2U机箱示例

不同设备型号需要安装的硬盘数量不同,请以实际为准。 步骤1 拆卸设备后面板上的固定螺钉。

图1-1 拆卸固定螺钉

**A.S.S.P.** 

11x 95.58.12 E

**9.11 - 19.12 - 19.12** 

级优

 $\mathcal{L}$ 

**SIS.30.** 

**NATION** 

A. 11/2 - 18/2

A.S. 38.11

大小都有了

**130.12** 

LANDS-S

大人

**V-SB-** X-2<br>CB- X-2<br>X

38.

 $96.$ 

步骤2 沿图[1-2](#page-5-1)中箭头所示方向取下机箱盖。

图1-2 取下机箱盖

步骤3 拆卸硬盘支架边上的螺钉,取下硬盘支架。

2-2-3-3-3-4-5

11-19-11-11-11-11-11-11

 $\triangle$ 

- 4盘位设备具有一个硬盘支架,拆卸方式如图[1-3](#page-6-0)所示。
- 8盘位设备具有两个硬盘支架,拆卸方式如图[1-4](#page-6-1)所示。<br>《<br>《<br>《 》<br>《 》<br>《 》

<span id="page-6-1"></span><span id="page-6-0"></span>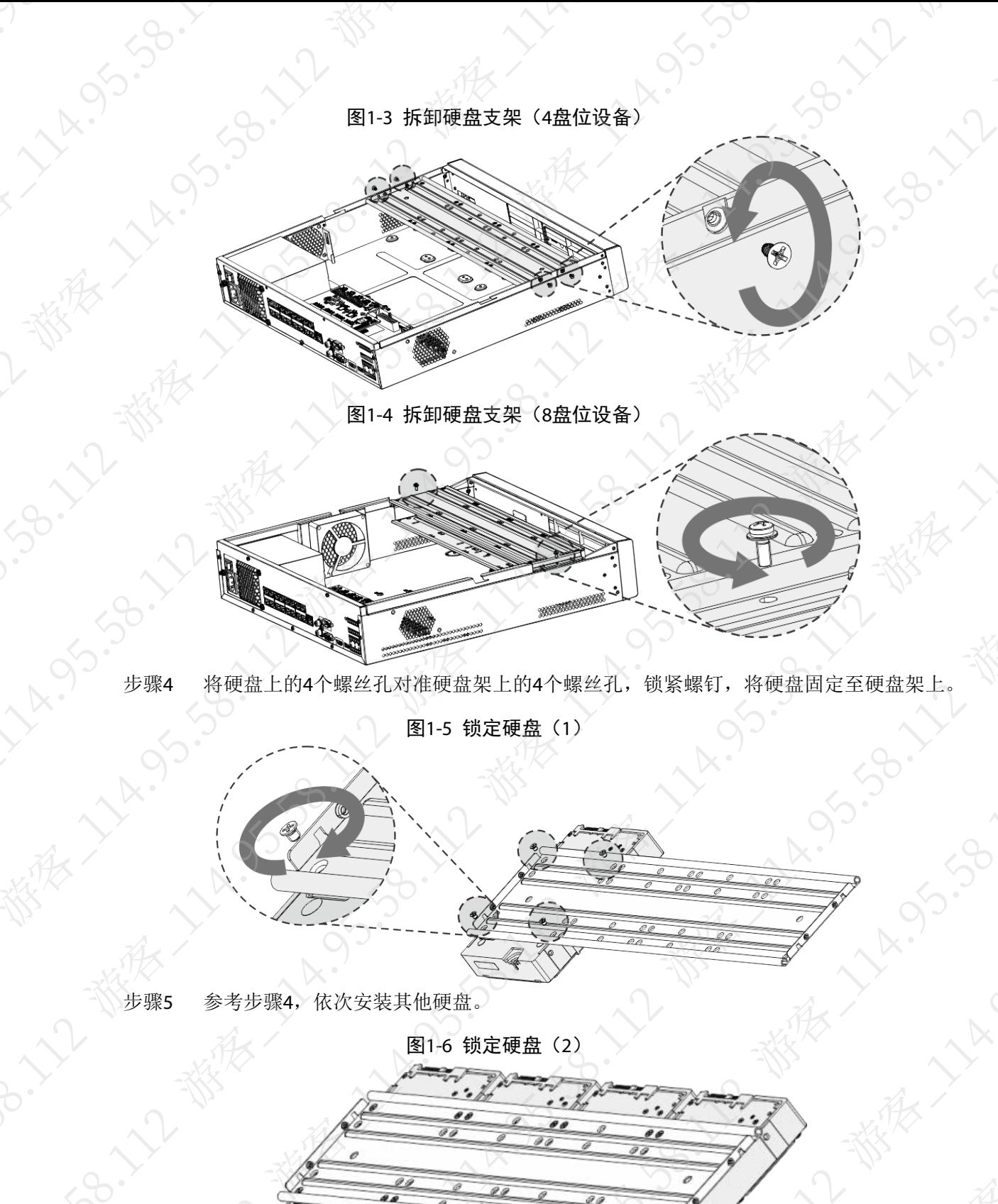

步骤6 锁定两个硬盘支架。

3

 $\lambda$ 

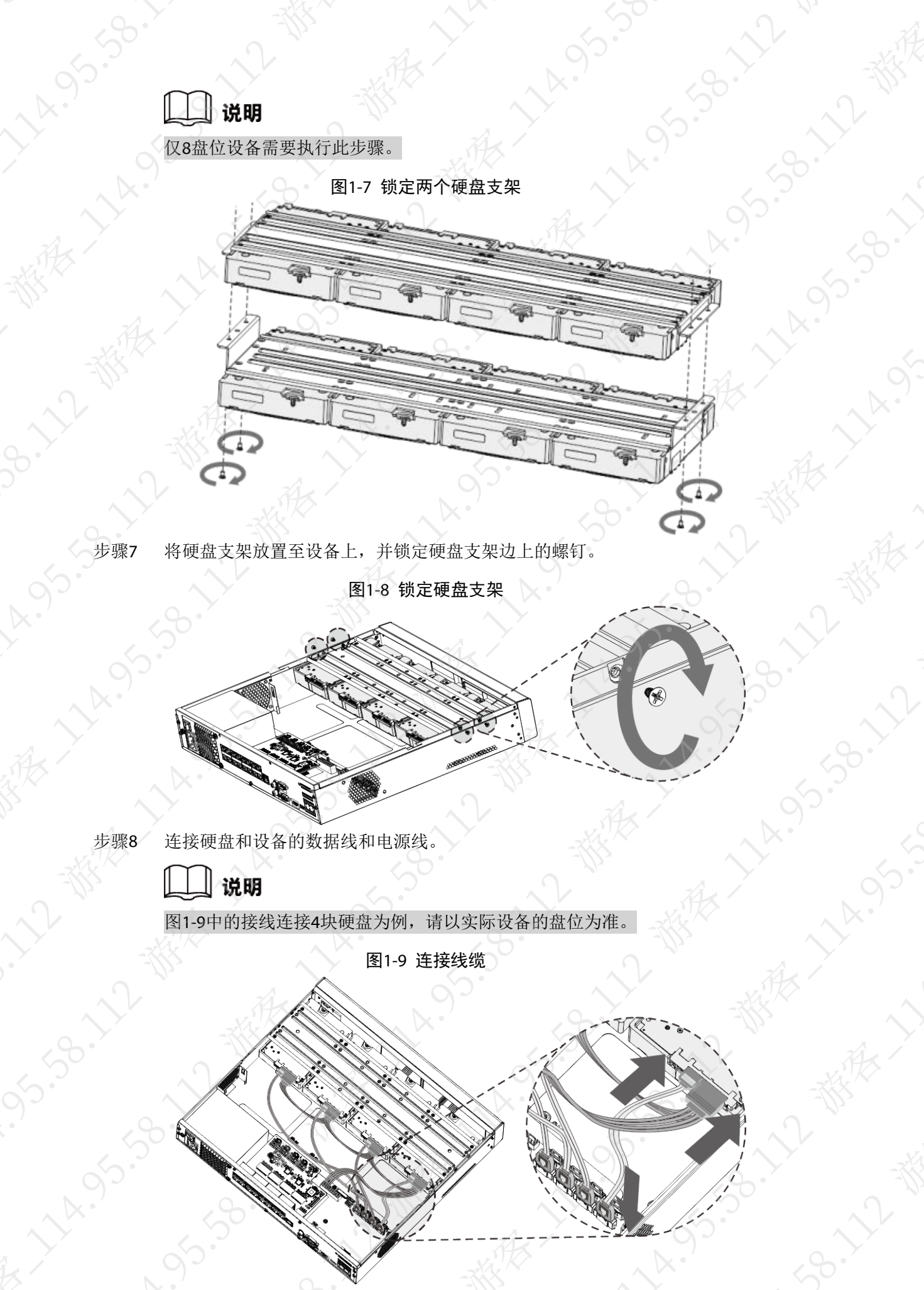

<span id="page-7-0"></span>步骤9 合上机箱盖,并锁定设备后面板的2个固定螺钉,完成安装。

<span id="page-8-0"></span>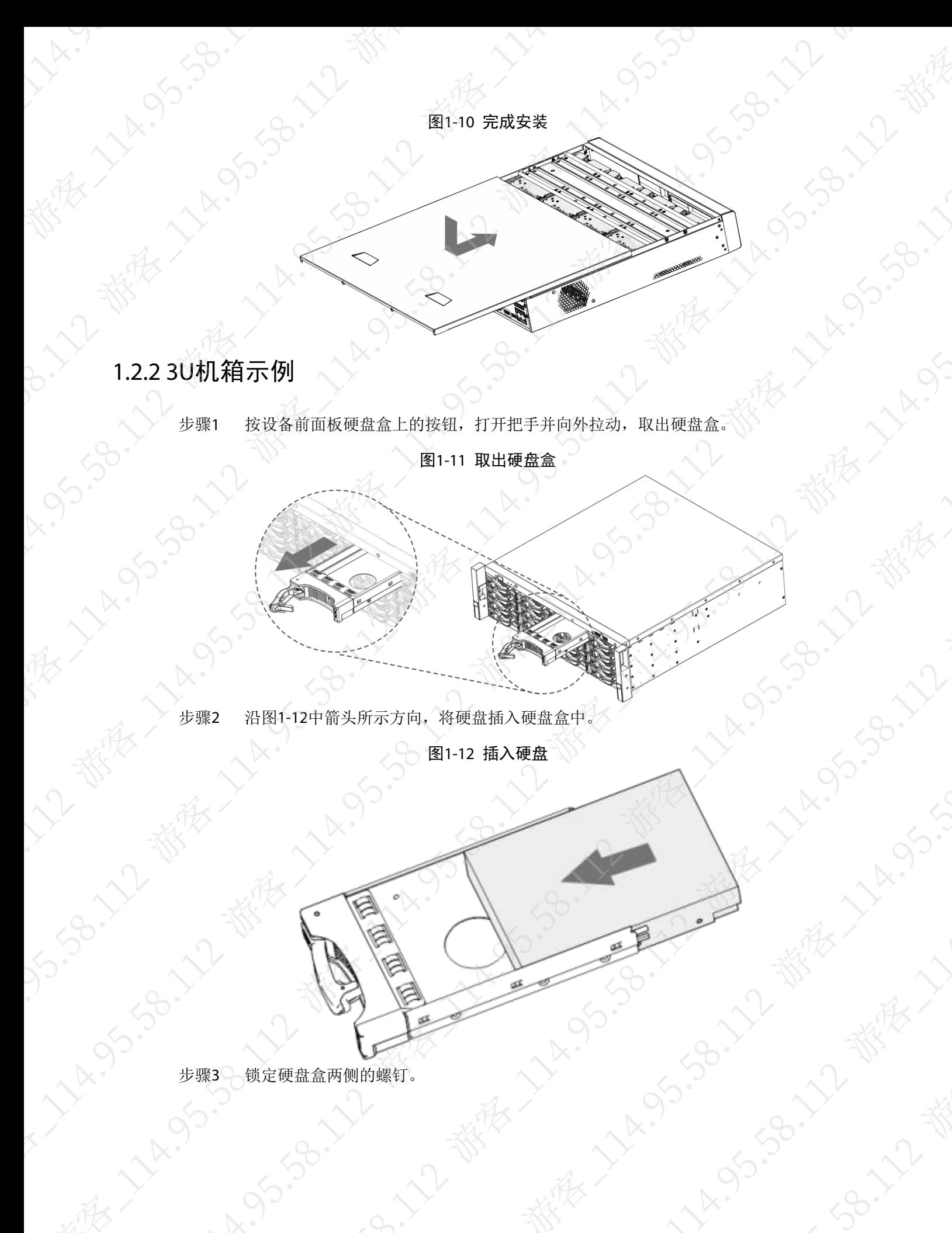

<span id="page-8-1"></span>55-58-1-1-58 1/4 05

**VAISS** 

350

一个

 $\overrightarrow{M}_{e}$ 

 $\sqrt{2}$ 

**11-11-12-12-12-14:55-12-14:55** 

95.58°

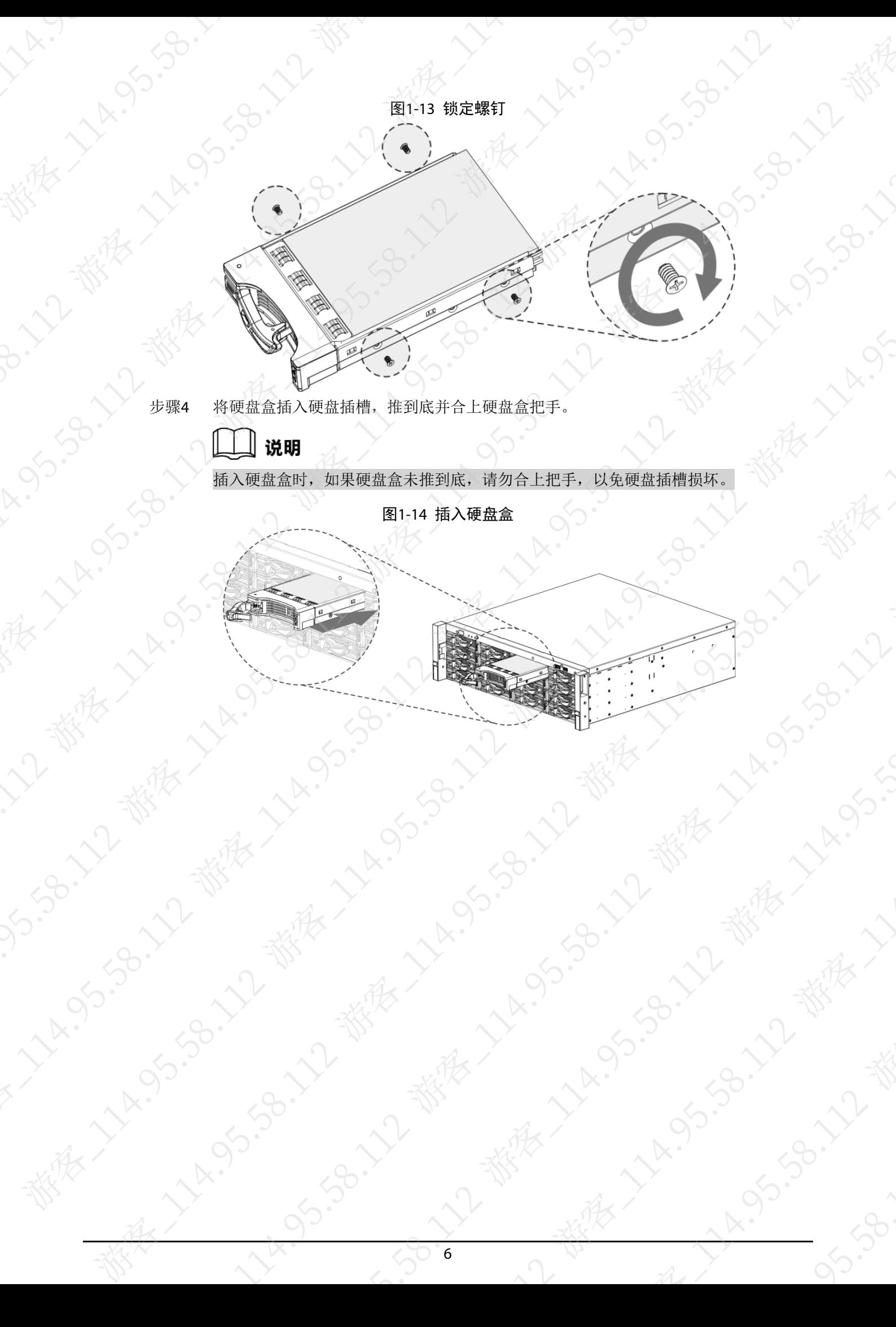

# 第 2 章 设备结构

<span id="page-10-0"></span>以下内容以NVR44-16P-4KS2系列为例,其他型号设备请参见使用说明书。

# <span id="page-10-1"></span>2.1 前面板

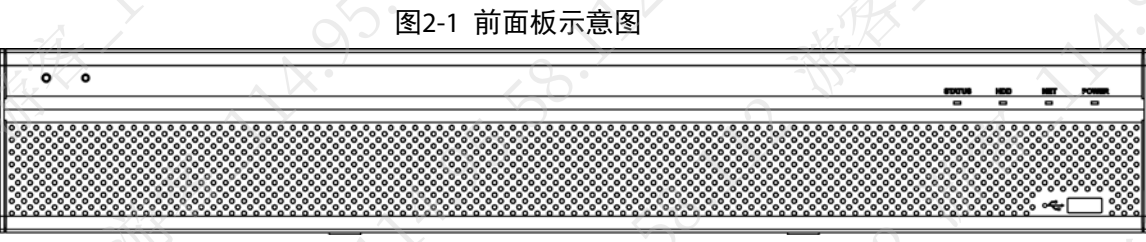

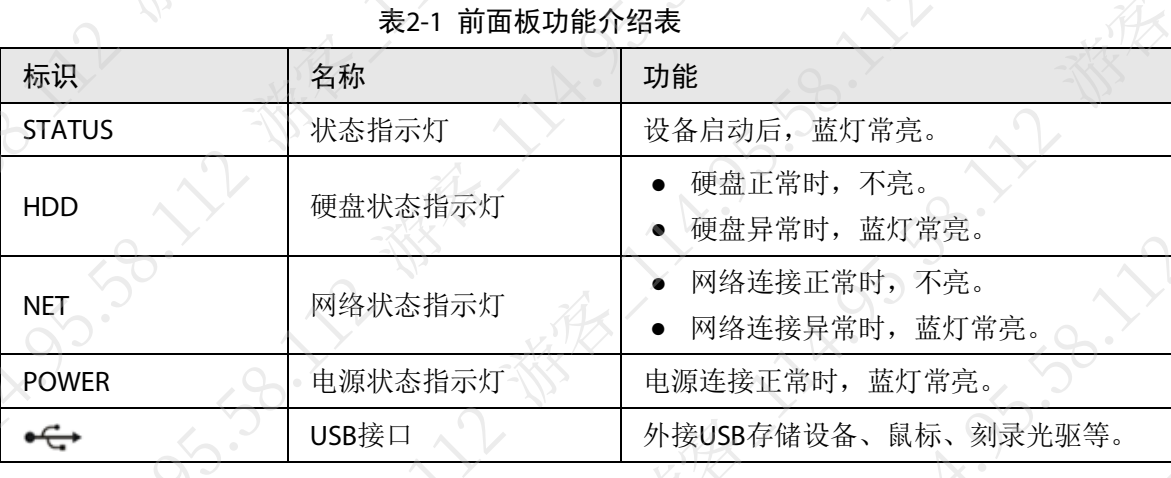

<span id="page-10-2"></span>2.2 后面板

图2-2 后面板示意图

| w.<br>----<br>m<br>$\circledcirc$<br>510<br>m | ۴.<br>PoE PORTS | <b>MIG</b>     | <b>RS232</b><br>9999<br>1.17.144.18<br>1 2 3 4 90101 空 200<br>VG/ | 13 14 15 16 + N01-C1 +<br>a distribution distribution<br>9 10 11 12 + NODCE +<br><b>ITALIARATA CAR</b><br>and a discussion of the local<br>×÷ |  |
|-----------------------------------------------|-----------------|----------------|-------------------------------------------------------------------|----------------------------------------------------------------------------------------------------|--|
|                                               | 6               | 16<br>14<br>12 | HOMI<br>ш.                                                        | فتنتبط<br>TO THE TOWER TO THE<br>                                                                                                    |  |
|                                               |                 |                |                                                                   |                                                                                                    |  |

表2-2 后面板功能介绍表

7

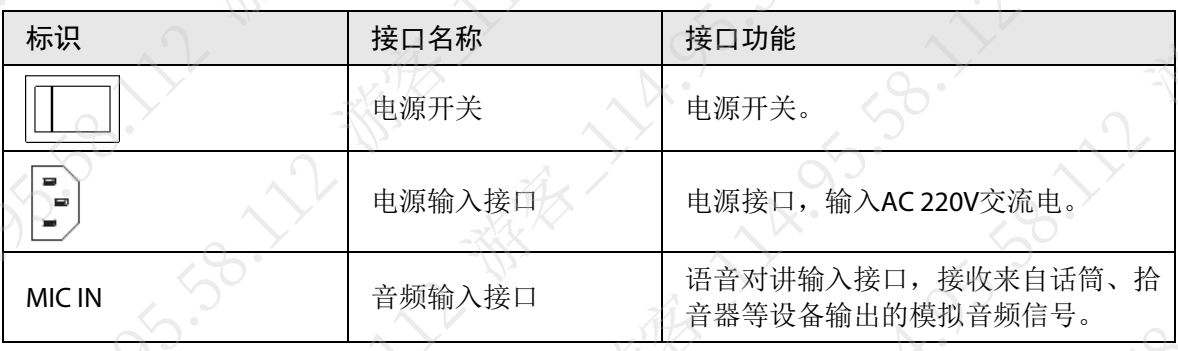

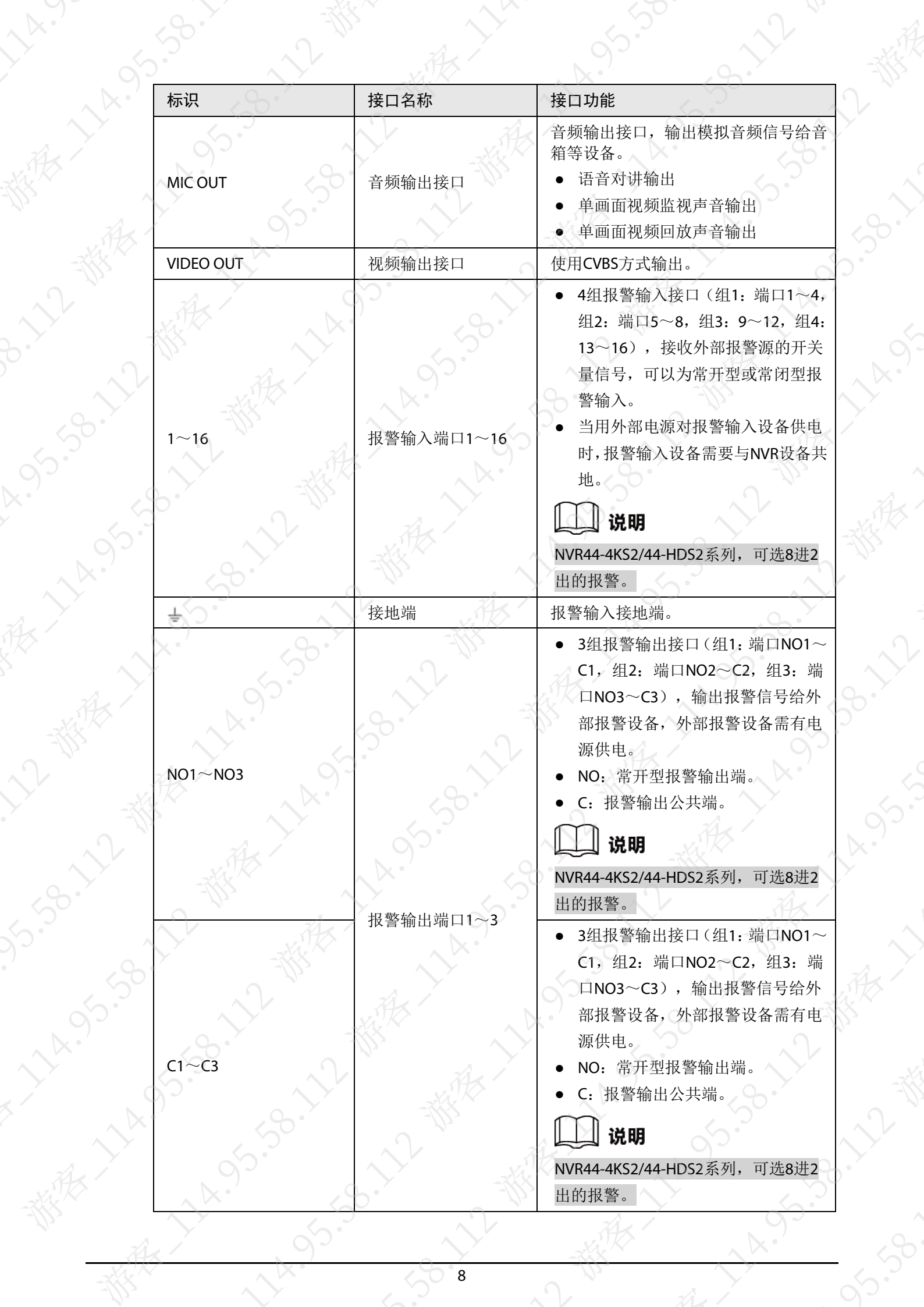

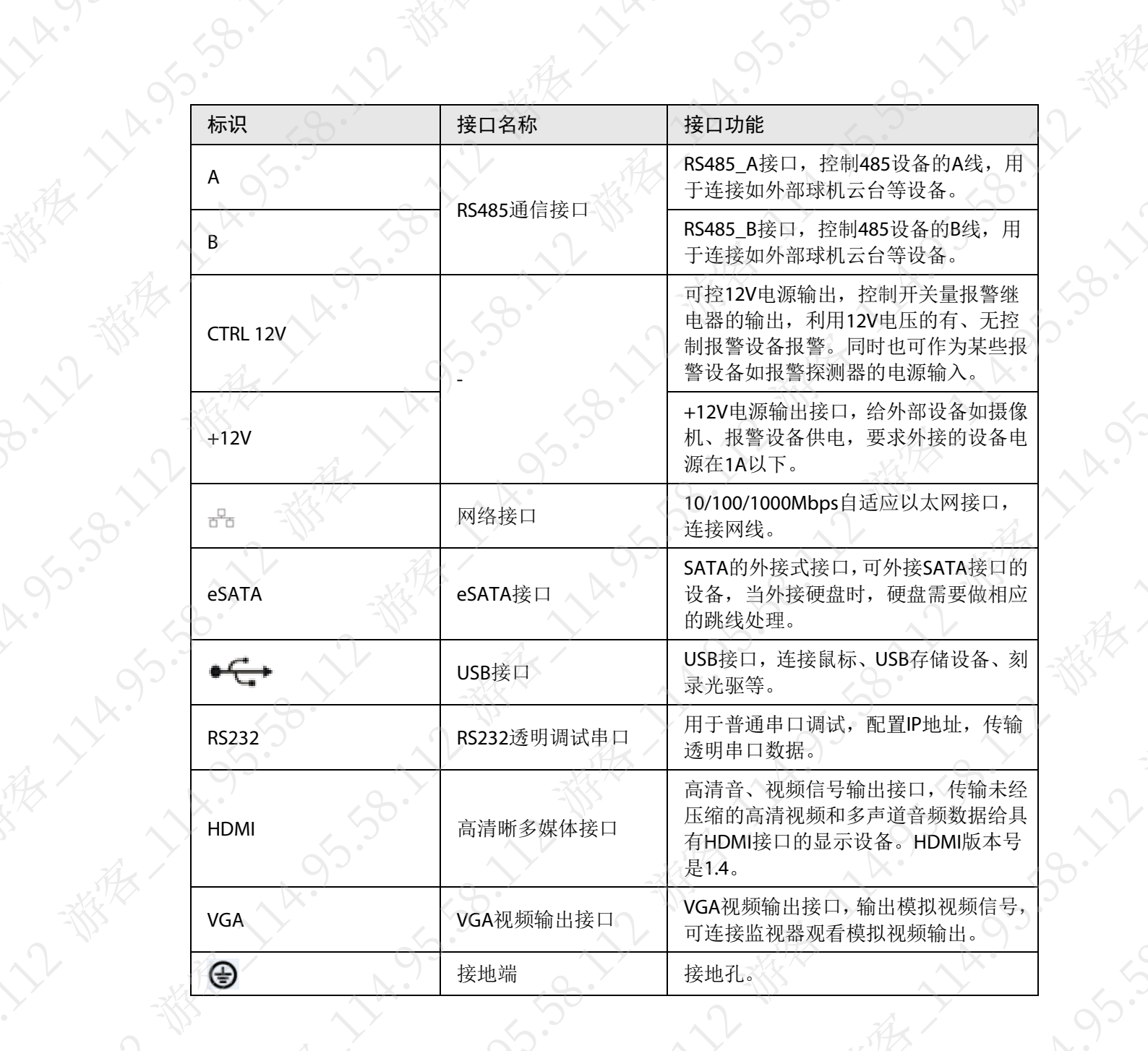

<span id="page-13-0"></span>

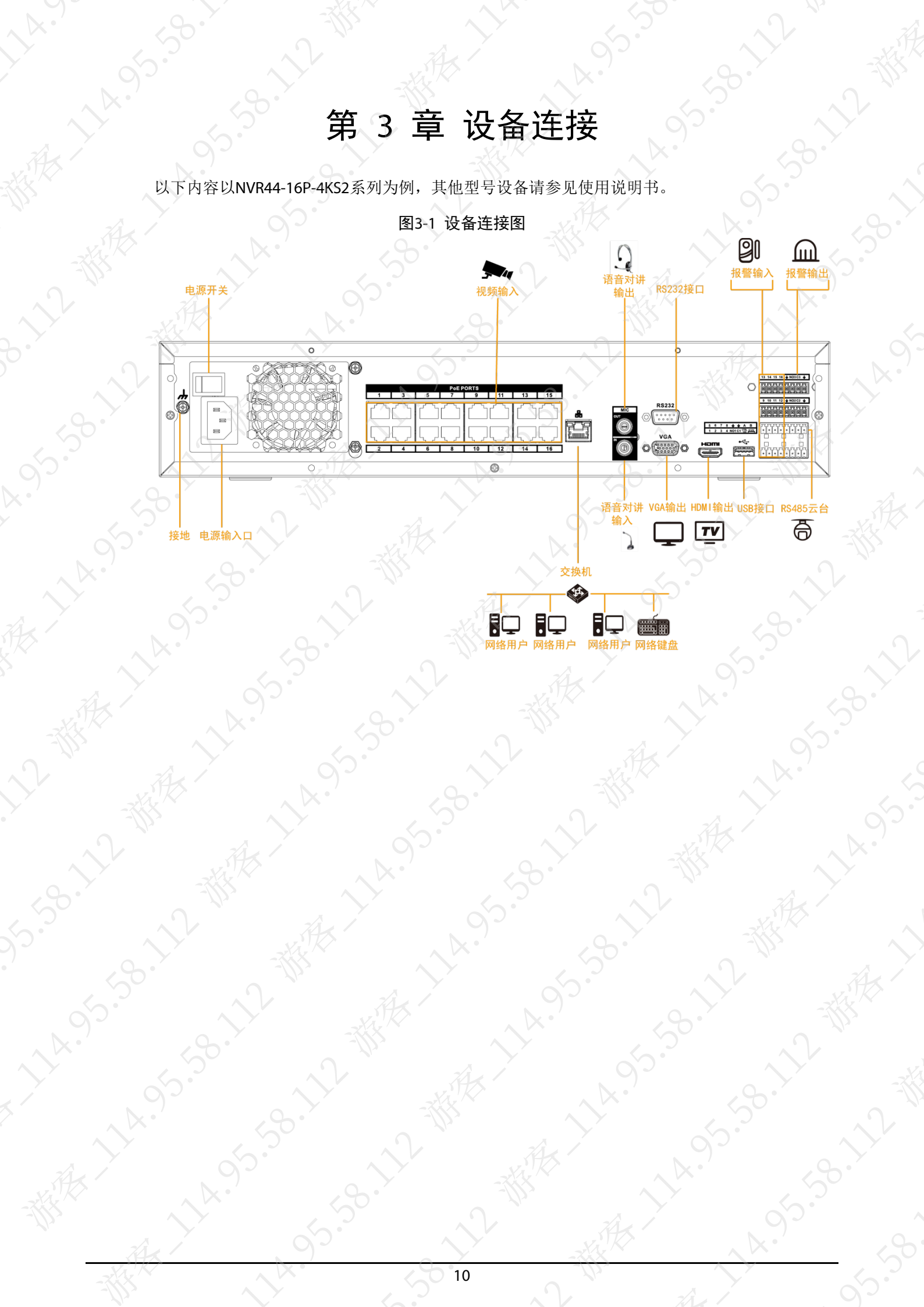

# 第 4 章 本地基本操作 不同型号设备界面可能存在差异,以下截图仅供参考,请以实际界面显示为准。

A. 5-58-1-2-4

2-3-12-35米

**45.38.72** 

沙水

# <span id="page-14-0"></span>■■ 说明

# <span id="page-14-1"></span>4.1 开机

# 注意

- 检查供电的输入电压与设备电源是否对应,确认与电源线接好后,再打开电源开关。
- 为保护设备,请先将设备与电源适配器连接,再接通电源。
- 为保证设备和外接设备(如摄像机)稳定工作、延长硬盘使用寿命,建议您参考国际标准提 供电压值稳定、波纹干扰小的电源输入。推荐使用UPS电源。

连接设备和显示器,插入电源后,按设备的电源开关键,即可开启设备。

# <span id="page-14-2"></span>4.2 设备初始化

**N-30-11-38-22** 

首次开机时,需要设置设备管理员用户名和密码(管理员用户名默认为admin)。为确保设备安 全,请您妥善保存admin的登录密码,并定期修改。

LA 155-30-12-38

**11.95.38.11** 

95.59.

步骤1 开启设备。

A. 12-38-12-38-2

A. 158.12

**HARS** 

步骤2 根据实际情况设置地区、时区、系统时间等基本信息,单击"

Lynds. Buth

·大工、教授

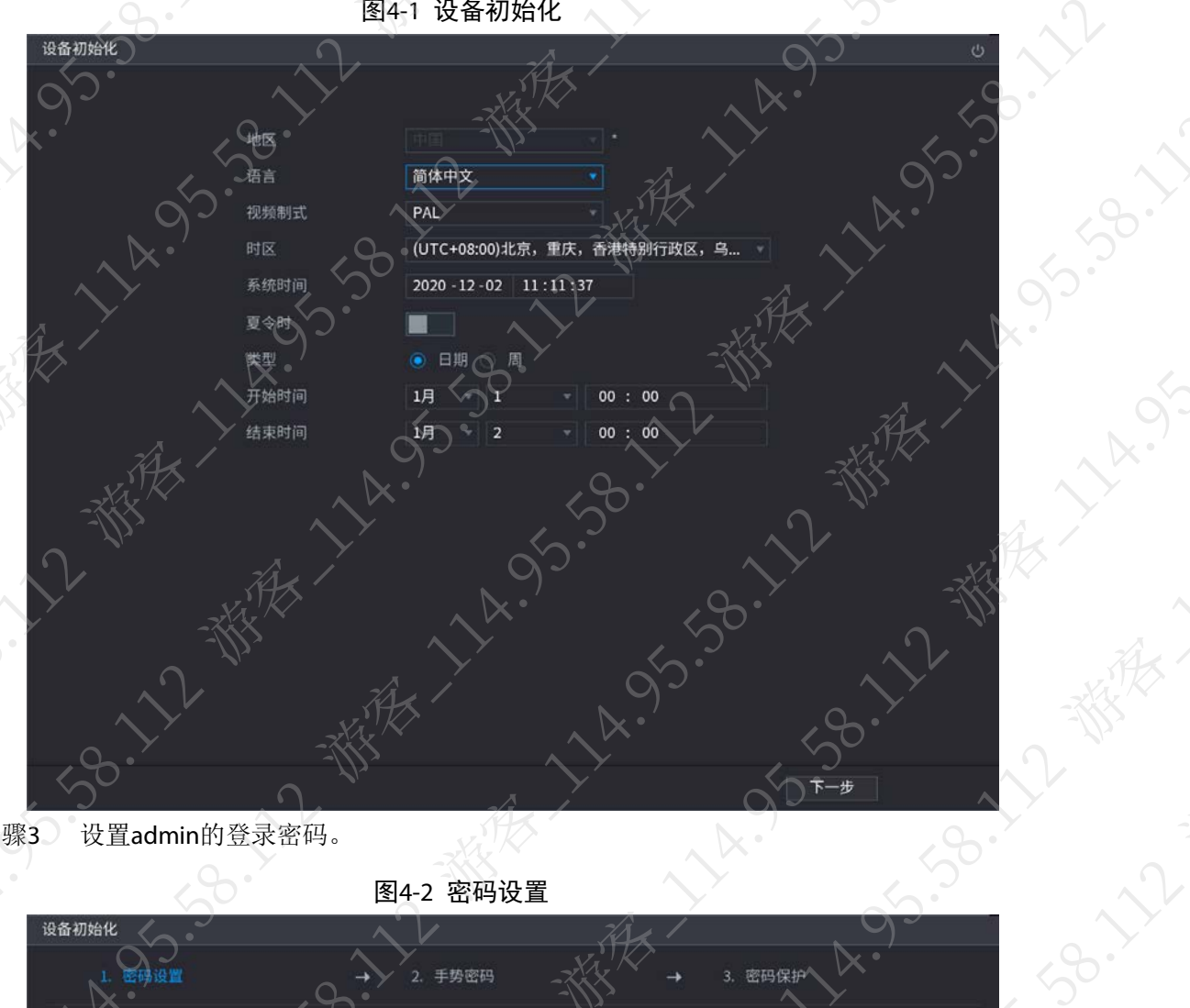

步骤3 设置admin的登录密码。

图4-2 密码设置

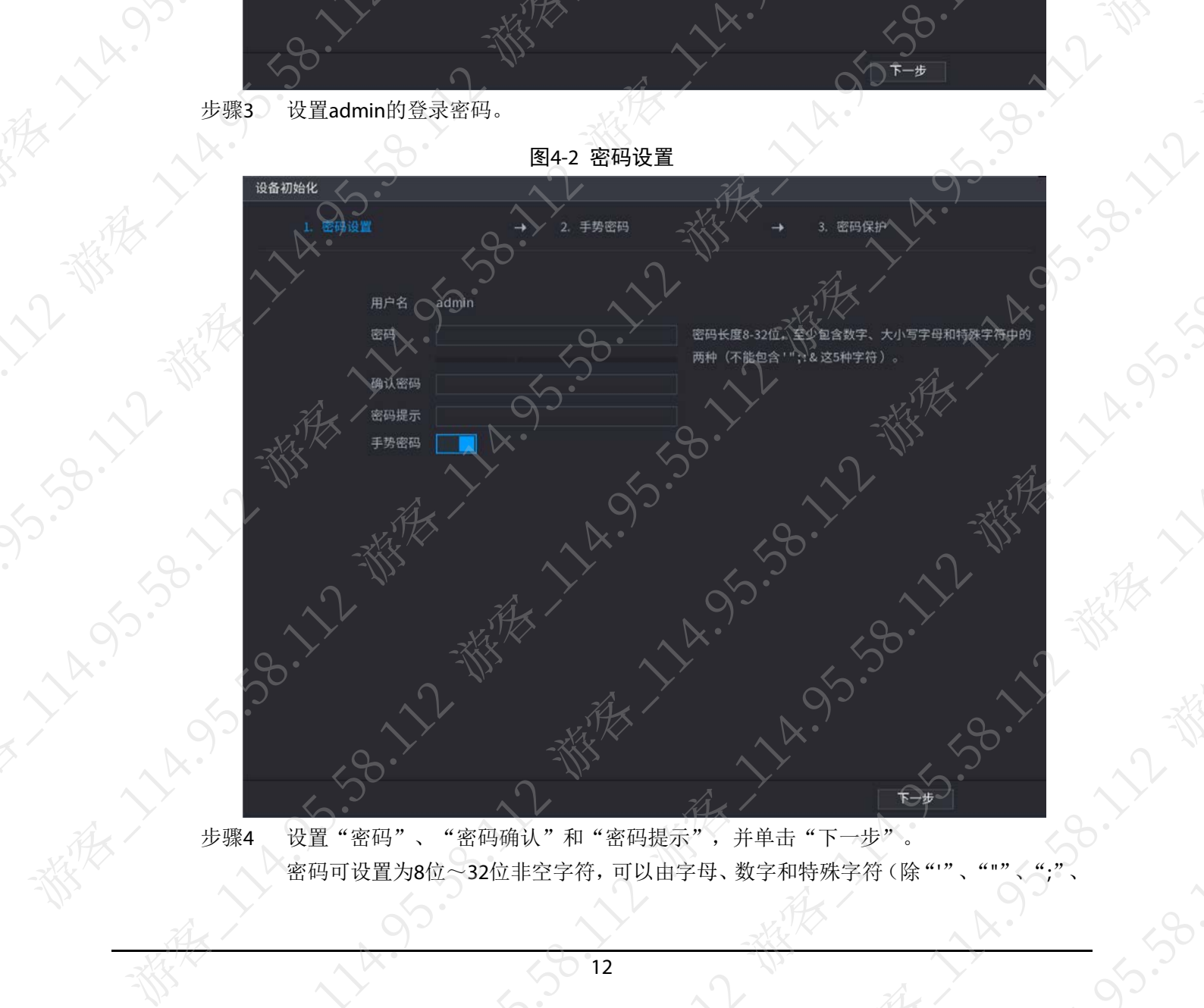

密码可设置为8位~32位非空字符,可以由字母、数字和特殊字符(除"'

 $Z_{2}$ 

 $\mathcal{L}$ 

":"、"&"外)组成。密码必须由其中的2种或2种以上字符组成,请根据密码强弱提 示设置高安全性密码。

步骤5 设置手势密码或者单击"跳过"。

说明

设置手势密码后,系统默认使用手势密码登录。如果未设置手势密码,则需要输 进行登录。

图4-3 密码保护 设备初始化 容码保制 1输入密 预留手机 密码**重置,**建议填写或及时完善 密保问题 **本书?** 问题-你小时候最喜欢哪-**NATION** 答案 问题二 你第一 个上司的名字叫什么? 答案 问题三 你最喜欢的水果是什么? 答案

步骤6 设置密码保护,详细介绍请参见表[4-1](#page-16-0)。

说明

- 设置密码保护后,如果您遗忘了admin的登录密码,可以通过预留手机或者密保问题 重置admin的密码。重置密码的详细操作请参见设备对应的使用说明书。
- 如果不需要设置密码保护,可取消选择"预留手机"和"密保问题"。

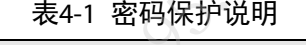

<span id="page-16-0"></span>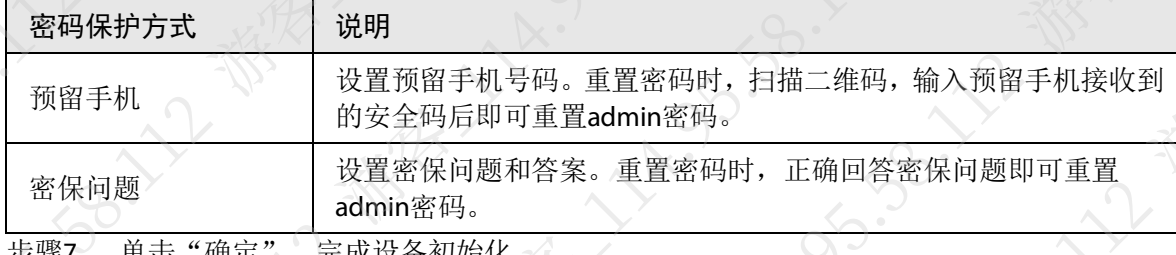

步骤7 单击"确定",完成设备初始化。

系统显示开机向导界面,详细操作请参见"4.4 开机向导"

# <span id="page-17-0"></span>4.3 重置密码。

 $x^2$ 

A. 95.39.12

当您遗忘admin用户的登录密码时,可以通过如下方式重置密码。

ール<br>当您遗忘admin用户的登录密码时,可以通过如下方式重置密码。<br>● 密码重置功能开启时,可通过手机扫描本地界面二维码进行密码重置。

● 密码重置功能关闭时,可通过之前配置的"密保问题"来找回密码。若之前未配置"密保问

A.95.50

29. 12-番果

题",则系统直接提示"密码重置已关闭!",如需重置密码,请联系技术客服。

都不了

步骤1 单击登录界面的 。

□ 说明

- 
- 

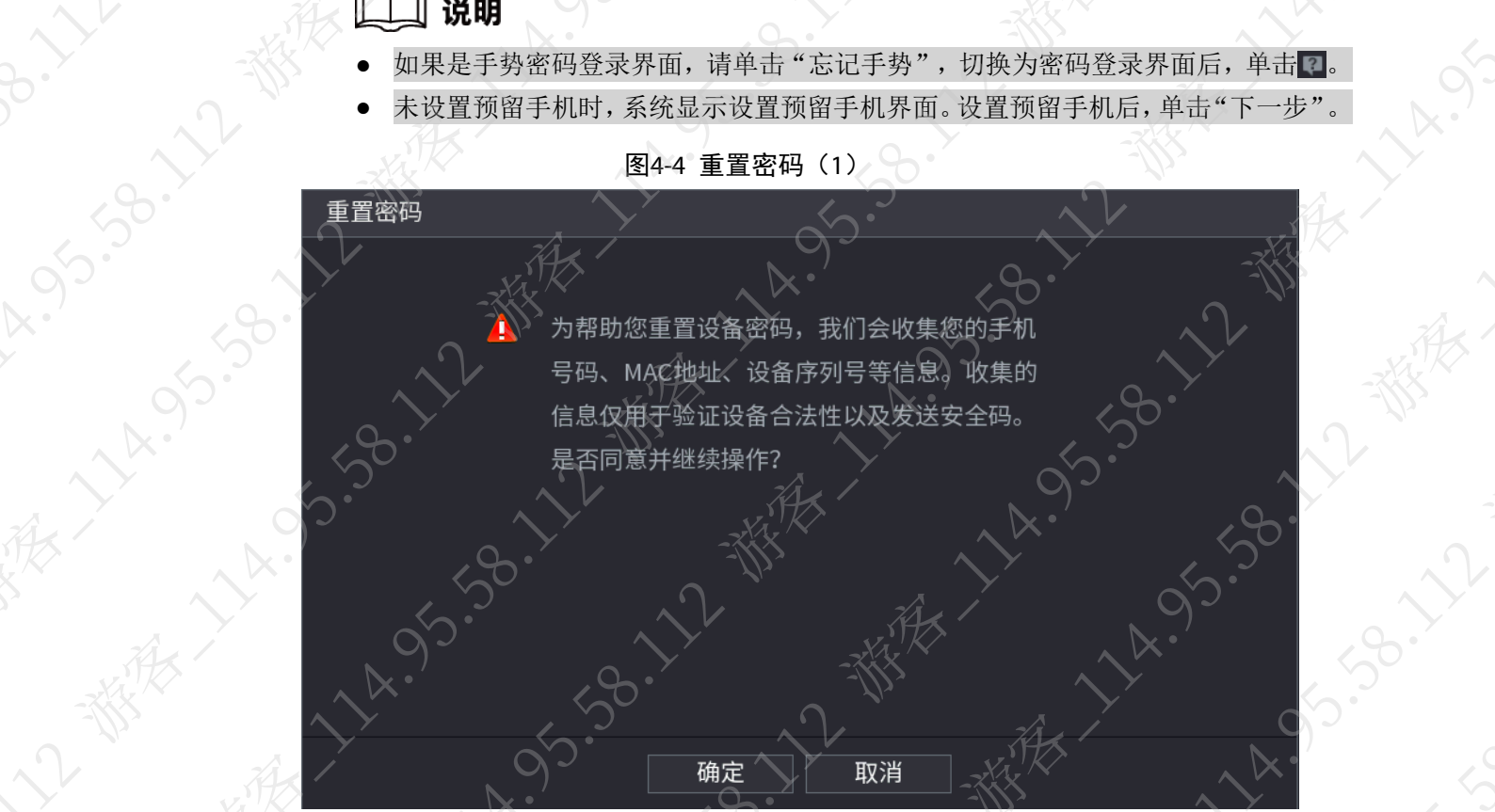

图4-4 重置密码(1)

步骤2 单击"确定"。

# 口说明

**11-1955-00** 

单击"确定"后,我们会收集您的手机号码、MAC地址、设备序列号等信息,收集的信 息仅用于验证设备合法性以及发送安全码。请仔细阅读提示并确定是否同意信息收集操 作。

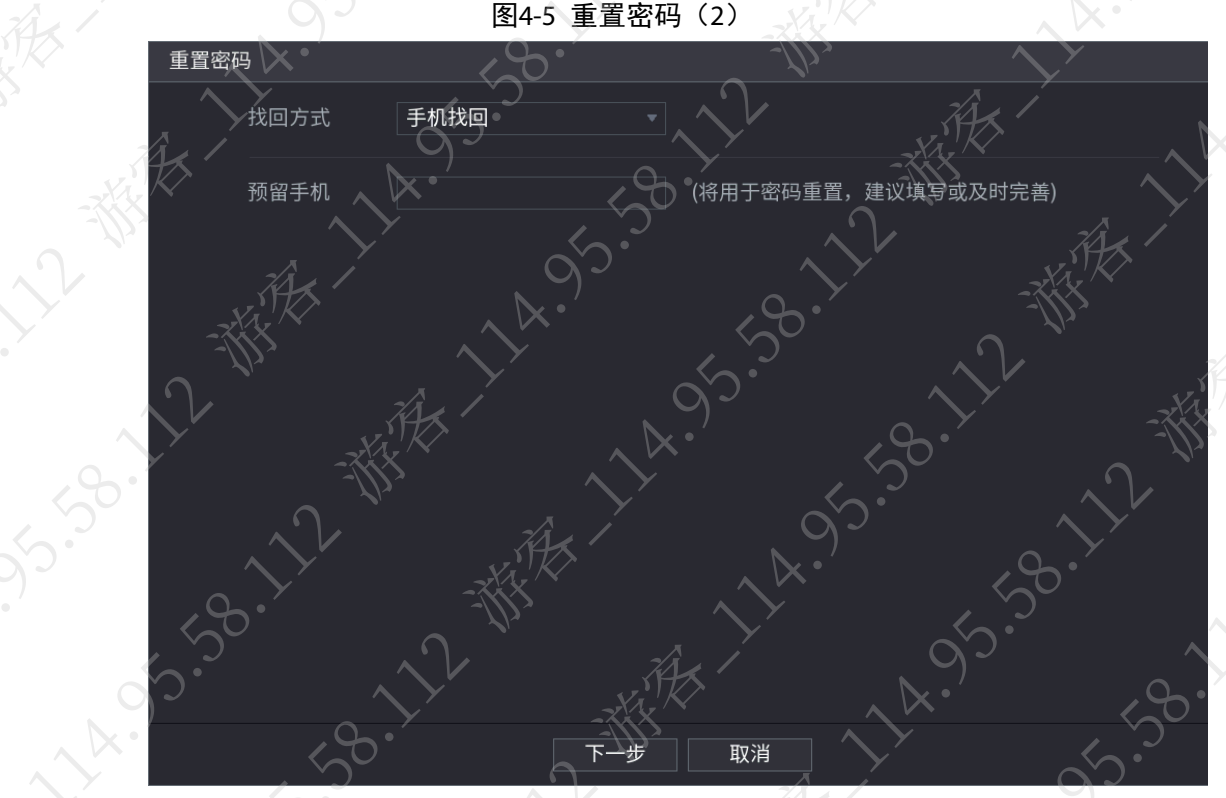

步骤3 重置登录密码。

● 手机找回

根据界面提示扫描二维码并获取安全码,在"请输入安全码"文本框中输入预留手 机接收到的安全码。

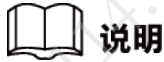

- ◇ 扫描同一个二维码最多可获取两次安全码,如需再次获取安全码,请刷新二维码 扫描界面。
- ◇ 预留手机接收到安全码后,请在24小时内使用安全码重置密码,否则安全码将失 效。
- 密保问题

单击"找回方式"的下拉框,选择"密保问题",系统显示密保问题界面。选择问 题并在"答案"文本框中正确输入预先设置的密保问题答案。

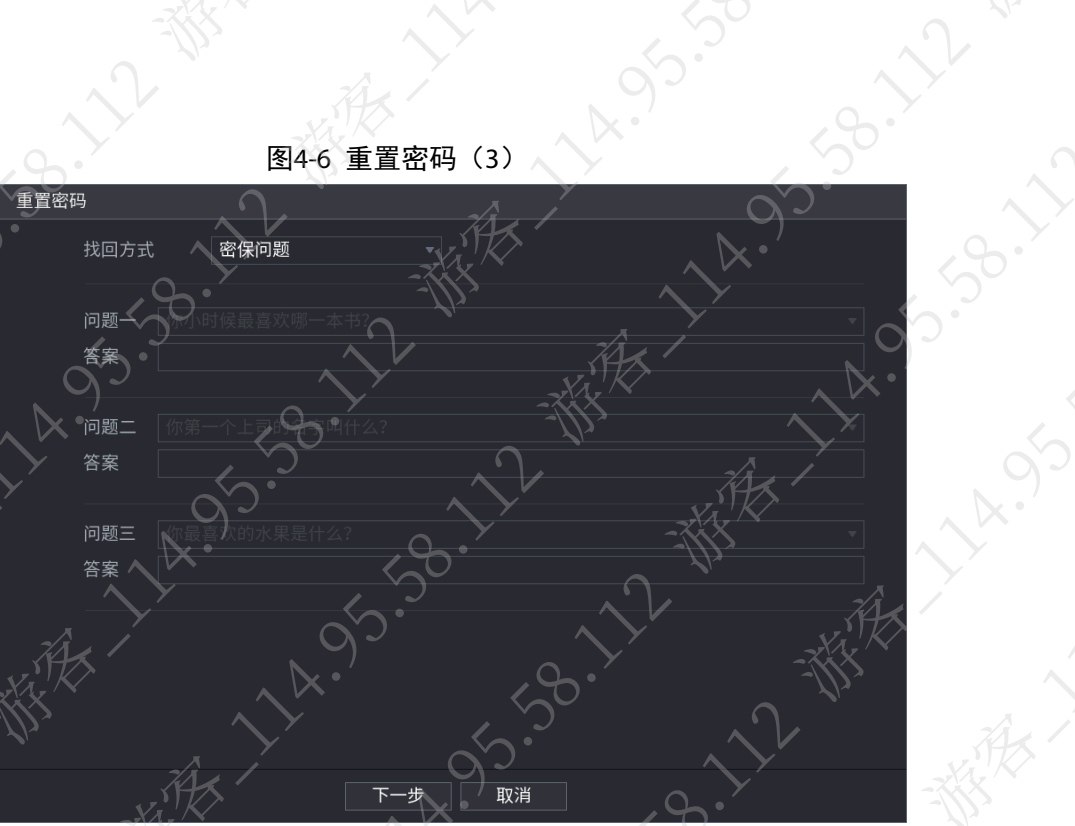

**SISS-06-17** 

**158.72- 我** 

步骤4 单击"下一步",重新设置"新密码"和"确认密码"。

# 』说明

密码可设置为8位~32位非空字符,可以由字母、数字和特殊字符(除"'"、"""、";"、 ":"、"&"外)组成。密码必须由其中的2种或2种以上字符组成,请根据密码强弱提 示设置高安全性密码。

步骤5 单击"确定",完成密码重置。

# <span id="page-19-0"></span>4.4 开机向导

11 1 95.58.1

15.38.11/2

**VA**CO

# ⇒说明

SB. 1

11-55-55-55

如果首次开启设备时已配置完"开机向导"的所有配置项,则下次开机后系统将不再出现"开机 向导"界面。

单击"下一步",登录后即可进入开机向导界面,可快速配置设备,详细介绍请参见使用说明书。

选择"开启一键添加功能"时,登录后,设备自动搜索并添加同一个局域网的远程设备,详 细介绍请参见"4.5 [一键添加](#page-20-0)IPC"。

**95.38.7** 

**SI-130.** 

**NATION** 

● 选择"自动检测",则系统每天自动检测更新程序。

 $\mathcal{L}$ 

<span id="page-20-0"></span>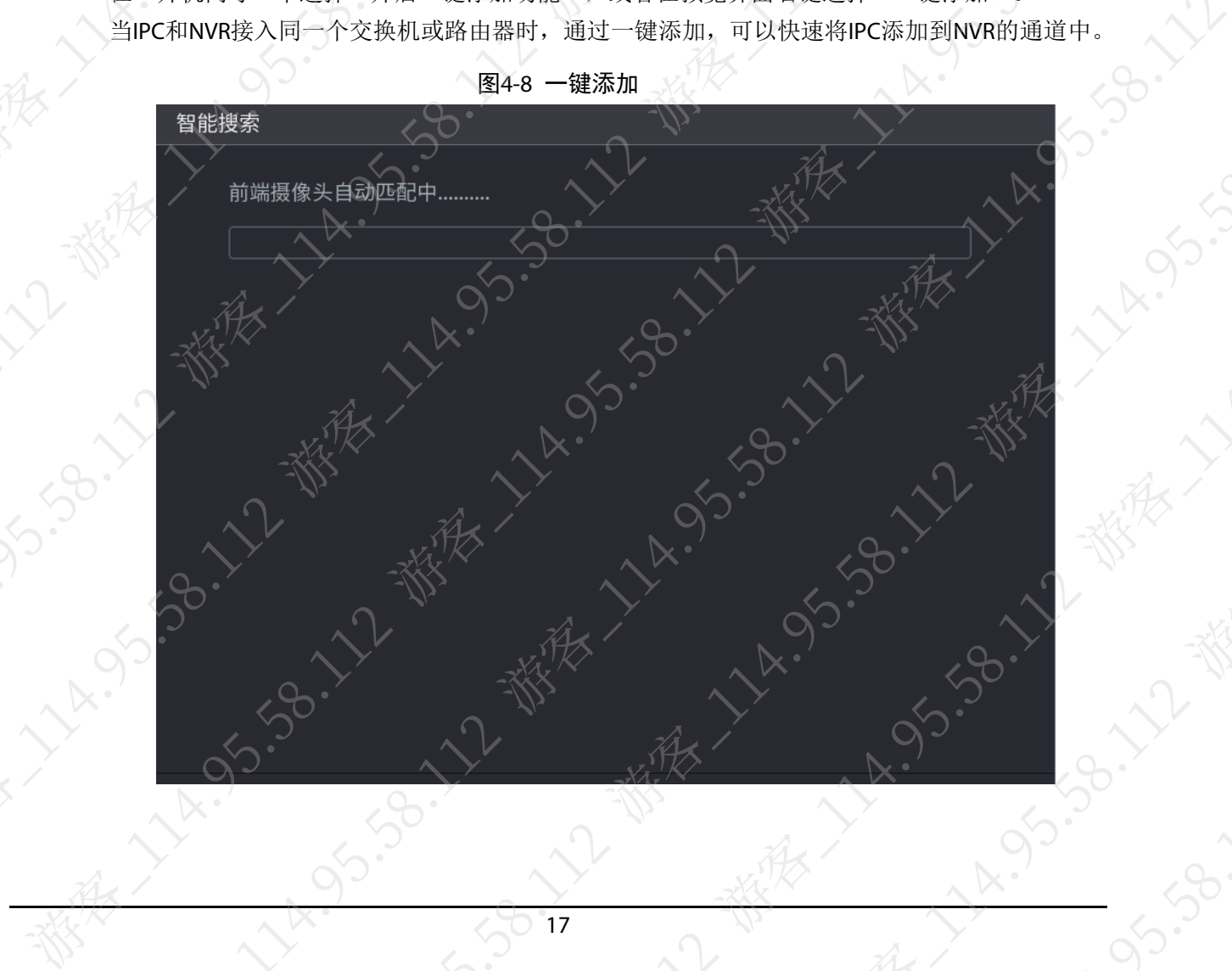

在"开机向导"中选择"开启一键添加功能",或者在预览界面右键选择"一键添加"。 当IPC和NVR接入同一个交换机或路由器时,通过一键添加,可以快速将IPC添加到NVR的通道中。

**Port Street Property** 

A. J. J. J. J.

**HALL** 

都大

开机向导

欢迎使用开机向导,此向导将帮助您配置各项

14.95.58.12.18.18 ☑ 自动检 有系统更新时自动提示,系统每天自动检查-》<br>为通知您及时更新固件,我们将收集设备IP地址、设备名称、固件版本和设备序列号等设备信息 4.5 一键添加IPC 2-都会

要继续请点击

15.38.11

ARTICLE AND

58.

图4-7 开机向导

# <span id="page-21-0"></span>4.6 添加远程设备

选择"主菜单 > 摄像头 > 远程设备" 您可以通过以下方式添加远程设备:

- 单击"设备搜索",在搜索列表中双击远程设备或者选择远程设备前的复选框后单击"添加"
- 单击"手动添加",输入远程设备的IP地址进行添加。

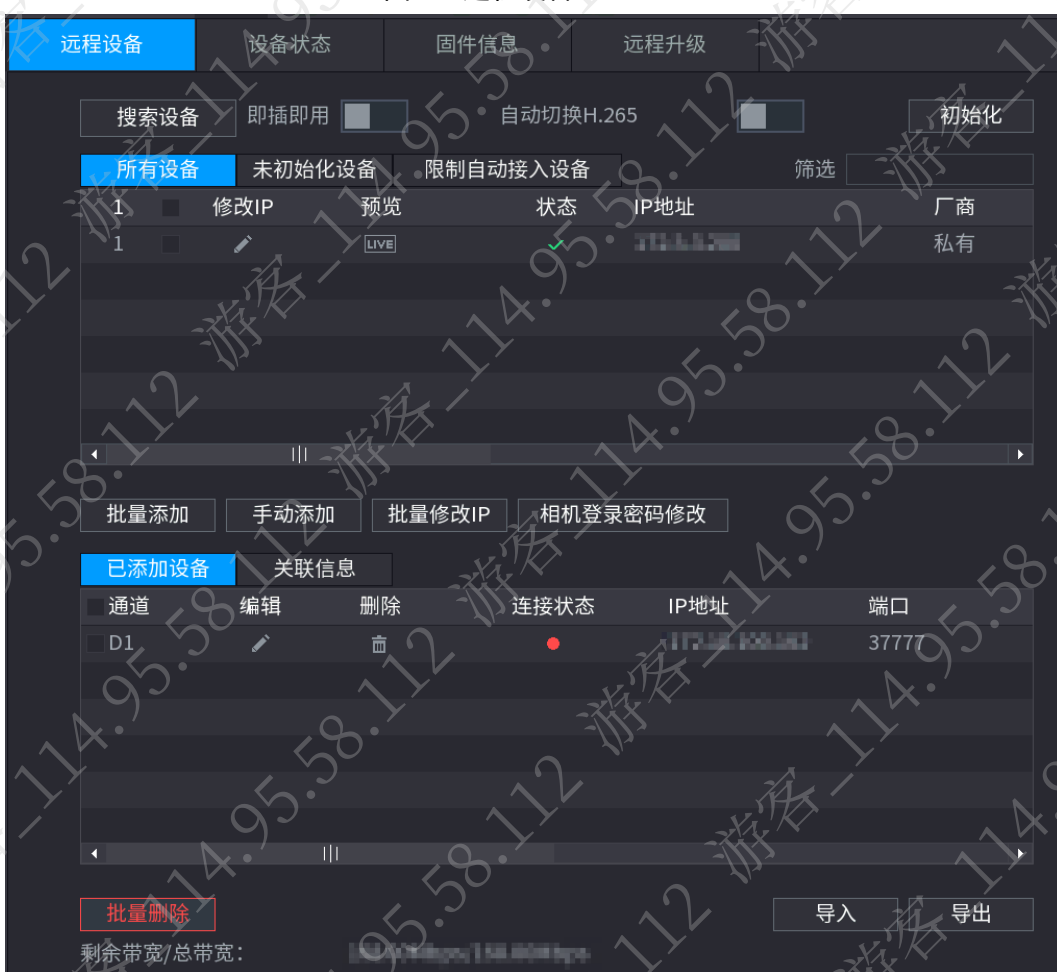

图4-9 远程设备

# <span id="page-21-1"></span>4.7 设置录像计划

设备出厂默认录像模式是各通道24小时连续录像,您可以根据需要设置录像时间和录像类型。 步骤1 选择"主菜单 > 存储 > 存储计划"。

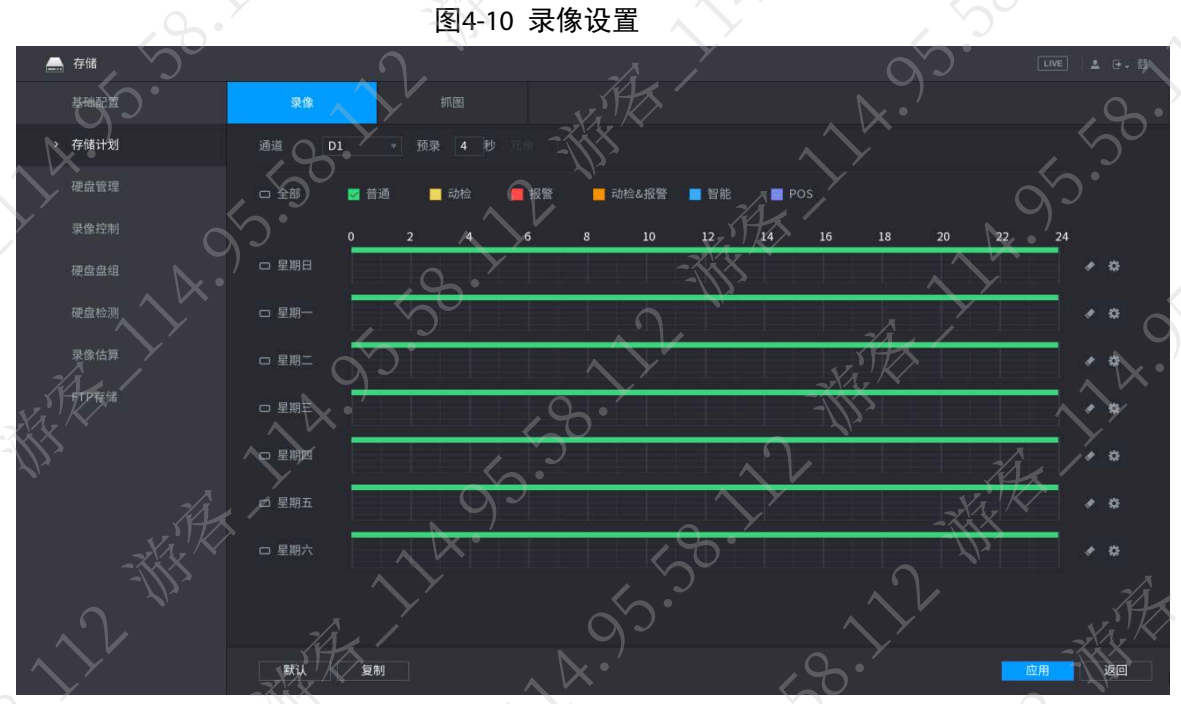

步骤2 设置通道、预录时间、断网续传、录像类型等。

- 在NVR上设置某块硬盘为冗余盘后,可选择"冗余",实现录像文件双备份功能,即 将某通道的录像同时保存到不同硬盘上。当其中一个硬盘损坏时,在另一个盘上仍 有备份文件,保证了数据的可靠性。
- 选择"断网续传"后的复选框,开启断网续传功能。当NVR检测到与IPC的网络连接 中断时,IPC继续录像并存放在SD卡中,网络恢复后,IPC将断网期间的录像传回NVR, 保证录像的完整性。

步骤3 设置录像计划时间段,包括绘图法和编辑法。

- 绘图法:按住鼠标左键,在时间段示意图中拖动鼠标绘制时间段。
- 编辑法: 单击 载, 设置录像时间段, 并单击"确定"

步骤4 单击"应用",保存录像计划设置。

# 说明

开启自动录像功能后,配置的录像计划才会生效。开启自动录像的详细操作请参见设备 对应的使用说明书。

# <span id="page-22-0"></span>4.8 即时回放

在预览界面,移动鼠标至通道画面上方中间区域内,单击控制条中的 。 系统开始回放当前通 道前5分钟~60分钟的录像。

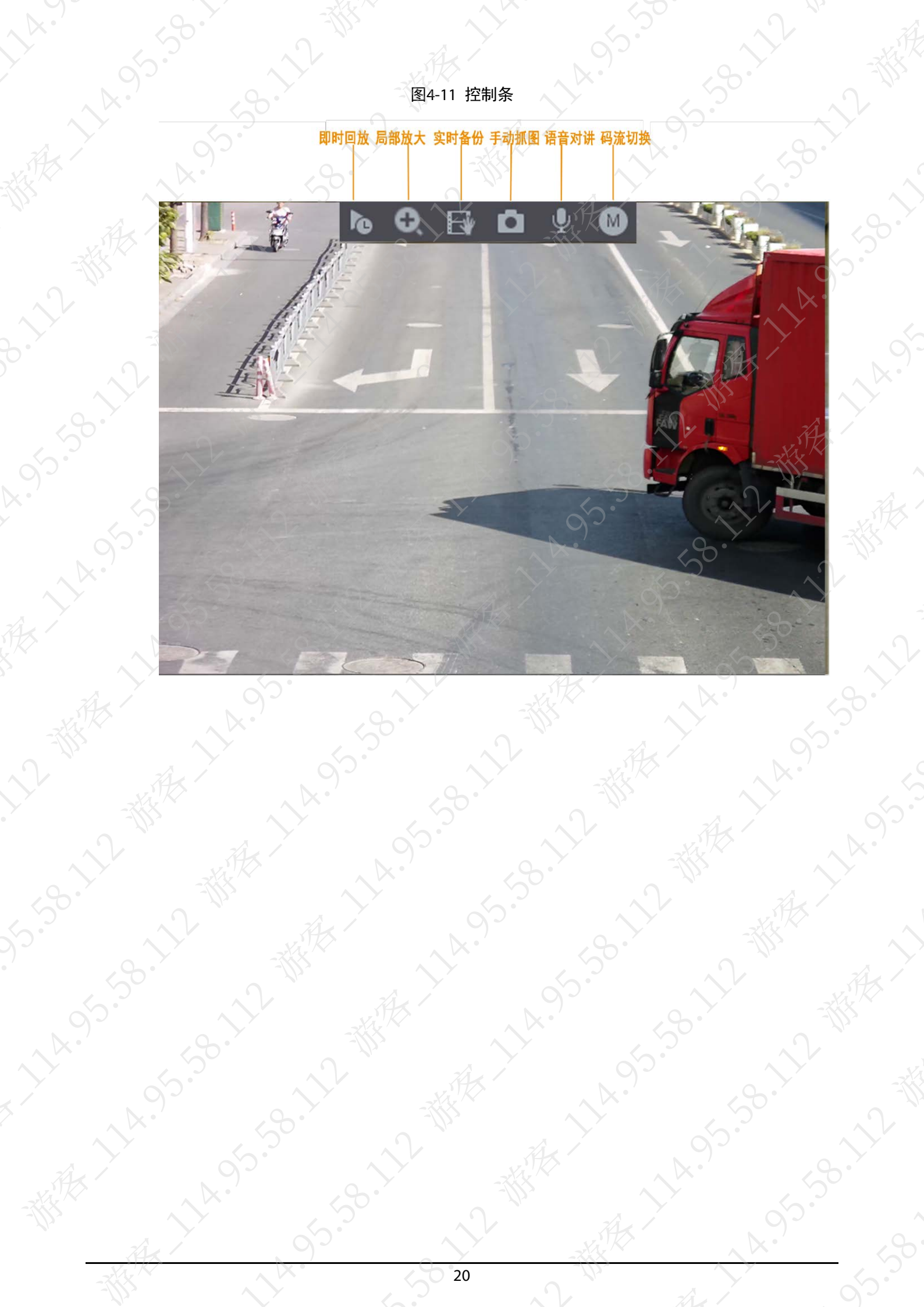

# 第 5 章 WEB操作

<span id="page-24-0"></span>首次登录设备时,需要执行设备初始化配置,详细操作请参见设备对应的使用说明书。 步骤1 打开浏览器, 在地址栏中输入设备的IP地址, 按【Enter】键。

图5-1 WEB登录界面

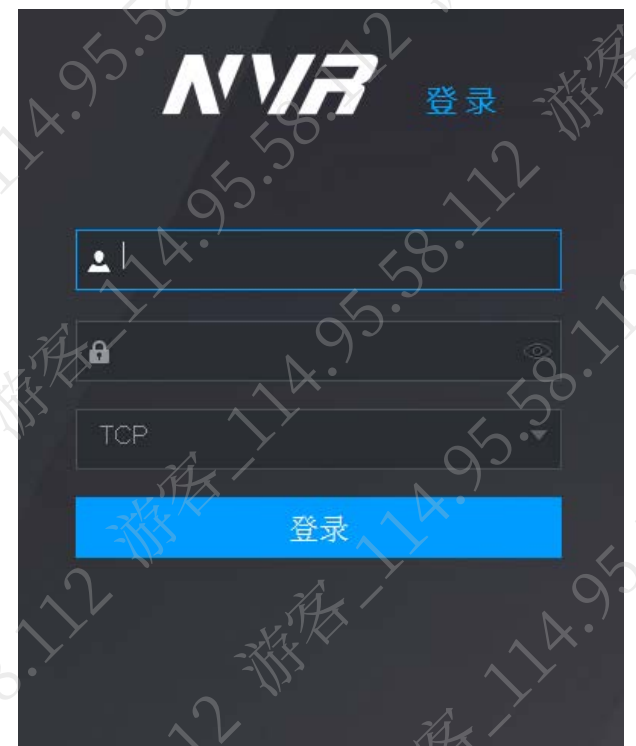

步骤2 输入"用户名"和"密码"。

# 说明

- 设备默认管理员用户名为admin,密码为首次设备初始化时设置的登录密码。为确保 安全,建议您定期更改管理员密码,并妥善保存。
- 如果您遗忘了admin的登录密码,可在本地进行重置,重置密码的详细操作请参见设 备对应的使用说明书。

步骤3 单击"登录"。

在WEB界面,可以进行系统配置、设备管理、网络配置等操作,详细介绍请参见设备对 应的使用说明书。

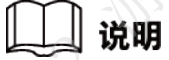

首次登录WEB时, 请单击"请安装控件包", 安装控件

# 第 6 章 乐橙云设置

<span id="page-25-0"></span>步骤1 使用手机扫描手机客户端二维码,下载并安装手机客户端。

登录本地界面,选择 "主菜单 > 网络设置 > 乐橙云设置" , 或者登录WEB界面,选择 "维护 > 网络设置 > 乐橙云设置",获取手机客户端二维码和设备序列号二维码。 步骤2 在手机客户端中添加设备。

**Procedure the Contract of the Contract of the Contract of the Contract of the Contract of the Contract of the Contract of the Contract of the Contract of the Contract of the Contract of the Contract of the Contract of the** 设备添加成功后,即可在手机客户端上查看设备的监控画面。详细介绍请参见手机客户 端配套的使用说明书。

# 附录1 法律声明

# <span id="page-26-0"></span>商标声明

- VGA是IBM公司的商标。
- Windows标识和Windows是微软公司的商标或注册商标。
- 在本文档中可能提及的其他商标或公司的名称,由其各自所有者拥有

# 责任声明

- 在适用法律允许的范围内,在任何情况下,本公司都不对因本文档中相关内容及描述的产品 而产生任何特殊的、附随的、间接的、继发性的损害进行赔偿,也不对任何利润、数据、商 誉、文档丢失或预期节约的损失进行赔偿。
- 本文档中描述的产品均"按照现状"提供,除非适用法律要求,本公司对文档中的所有内容 不提供任何明示或暗示的保证,包括但不限于适销性、质量满意度、适合特定目的、不侵犯 第三方权利等保证。

# 隐私保护提醒

您安装了我们的产品,您可能会采集人脸、指纹、车牌、邮箱、电话、GPS等个人信息。在使用 产品过程中,您需要遵守所在地区或国家的隐私保护法律法规要求,保障他人的合法权益。如, 提供清晰、可见的标牌,告知相关权利人视频监控区域的存在,并提供相应的联系方式。

# 关于本文档

- 本文档供多个型号产品使用,产品外观和功能请以实物为准。
- 如果不按照本文档中的指导进行操作而造成的任何损失由使用方自己承担。
- 本文档会实时根据相关地区的法律法规更新内容,具体请参见产品的纸质、电子光盘、二维 码或官网,如果纸质与电子档内容不一致,请以电子档为准。
- 本公司保留随时修改本文档中任何信息的权利,修改的内容将会在本文档的新版本中加入, 恕不另行通知。
- 本文档可能包含技术上不准确的地方、或与产品功能及操作不相符的地方、或印刷错误,以 公司最终解释为准。
- 如果获取到的PDF文档无法打开,请使用最新版本或最主流的阅读工具

# 附录2 网络安全建议

<span id="page-27-0"></span>保障设备基本网络安全的必须措施:

# 1. 使用复杂密码

请参考如下建议进行密码设置:

- 长度不小于8个字符。
- 至少包含两种字符类型, 字符类型包括大小写字母、数字和符号
- 不包含账户名称或账户名称的倒序。
- 不要使用连续字符,如123、abc等。
- 不要使用重叠字符,如111、aaa等。

# 2. 及时更新固件和客户端软件

- 按科技行业的标准作业规范,设备的固件需要及时更新至最新版本,以保证设备具有最新 的功能和安全性。设备接入公网情况下,建议开启在线升级自动检测功能,便于及时获知 厂商发布的固件更新信息。
- 建议您下载和使用最新版本客户端软件。

# 增强设备网络安全的建议措施:

1. 物理防护

建议您对设备(尤其是存储类设备)进行物理防护,比如将设备放置在专用机房、机柜,并 做好门禁权限和钥匙管理,防止未经授权的人员进行破坏硬件、外接设备(例如U盘、串口) 等物理接触行为。

# 2. 定期修改密码

建议您定期修改密码,以降低被猜测或破解的风险。

# 3. 及时设置、更新密码重置信息

设备支持密码重置功能,为了降低该功能被攻击者利用的风险,请您及时设置密码重置相关 信息,包含预留手机号/邮箱、密保问题,如有信息变更,请及时修改。设置密保问题时,建 议不要使用容易猜测的答案。

4. 开启账户锁定

出厂默认开启账户锁定功能,建议您保持开启状态,以保护账户安全。在攻击者多次密码尝 试失败后,其对应账户及源IP将会被锁定。

# 5. 更改**HTTP**及其他服务默认端口

建议您将HTTP及其他服务默认端口更改为1024~65535间的任意端口,以减小被攻击者猜测服 务端口的风险。

# 6. 使能**HTTPS**

建议您开启HTTPS,通过安全的通道访问Web服务。

## 7. **MAC**地址绑定

建议您在设备端将其网关设备的IP与MAC地址进行绑定,以降低ARP欺骗风险。

# 8. 合理分配账户及权限

根据业务和管理需要,合理新增用户,并合理为其分配最小权限集合。

# 9. 关闭非必需服务,使用安全的模式

- 如果没有需要,建议您关闭SNMP、SMTP、UPnP等功能,以降低设备面临的风险
- 如果有需要,强烈建议您使用安全的模式,包括但不限于:
- ◇ SNMP:选择SNMP v3,并设置复杂的加密密码和鉴权密码。
	- ◇ SMTP:选择TLS方式接入邮箱服务器。
	- ◇ FTP:选择SFTP,并设置复杂密码。
	- ◇ AP热点: 选择WPA2-PSK加密模式, 并设置复杂密码。

# 10. 音视频加密传输

如果您的音视频数据包含重要或敏感内容,建议启用加密传输功能,以降低音视频数据传输 过程中被窃取的风险。

A. 5-58-1-2-4

大人家联

**HAISISS** 

·SB·ZZZ 教

A-3-58-2-2-38年

**11x 95.55** 

# 11. 安全审计

- 查看在线用户: 建议您不定期查看在线用户, 识别是否有非法用户登录。
- 查看设备日志:通过查看日志,可以获知尝试登录设备的IP信息,以及已登录用户的关键 操作信息。

# 12. 网络日志

**うらこんが、水のことです。** 

**ANTARANTER** 

新 大太 25.36.72 都林

**HARSES SOLUTIONS** 

由于设备存储容量限制,日志存储能力有限,如果您需要长期保存日志,建议您启用网络日 志功能,确保关键日志同步至网络日志服务器,便于问题回溯。

# 13. 安全网络环境的搭建

为了更好地保障设备的安全性,降低网络安全风险,建议您:

- 关闭路由器端口映射功能, 避免外部网络直接访问路由器内网设备的服务。
- 根据实际网络需要,对网络进行划区隔离:若两个子网间没有通信需求,建议使用VLAN、 网闸等方式对其进行网络分割,达到网络隔离效果。

**HARISONS** 

**Assistant Manuscript River River River River River River River River** 

- 建立802.1x接入认证体系,以降低非法终端接入专网的风险。
- 开启设备IP/MAC地址过滤功能,限制允许访问设备的主机范围。

 $\mathcal{L}$